## **Der Postfachservice einfach erklärt**

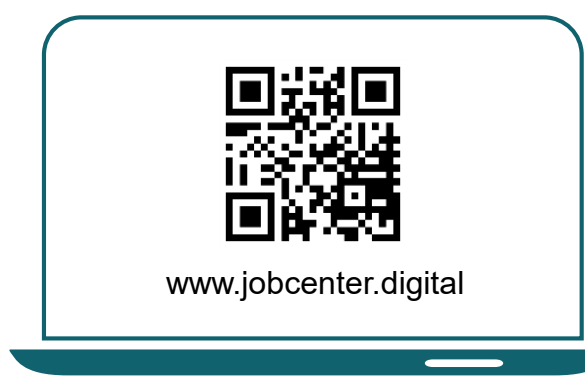

1) Besuchen Sie **unsere Webseite** zum Beispiel über den **QR-Code**, um auf Ihr Postfach zuzugreifen.

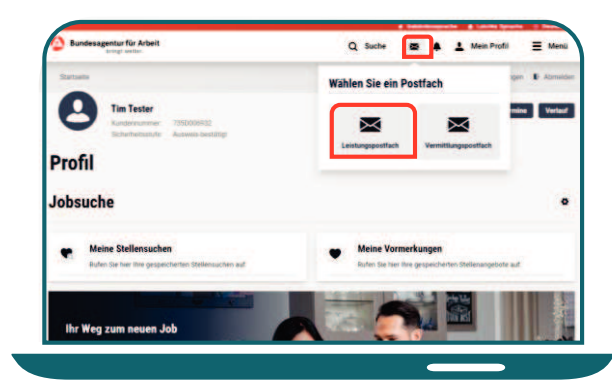

**3)** Klicken Sie auf **das Briefsymbol**  und anschließend auf **das Leistungspostfach**, um zum Postfachservice zu gelangen.

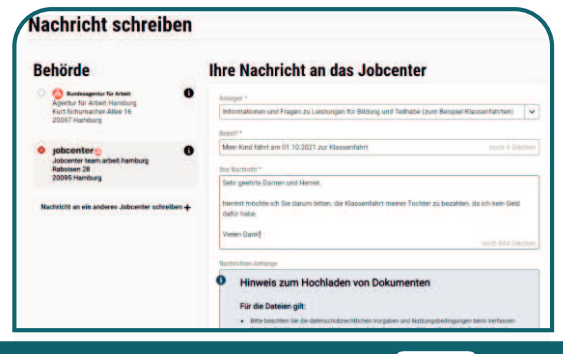

**5)** Auf der Seite **Nachricht schreiben**  können Sie den Empfänger und Ihr Anliegen auswählen sowie eine Nachricht schreiben.

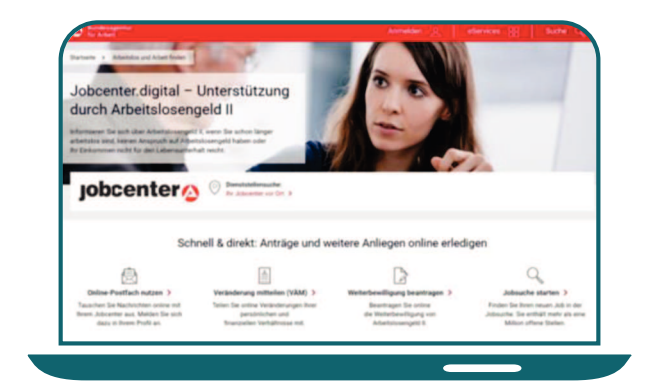

**2)** Auf der Webseite klicken Sie auf **Online-Postfach nutzen**. Danach können Sie sich anmelden

oder neu registrieren.

entur für Arbeit Q Suche  $\overline{\mathbf{a}}$  Anmelden  $\equiv$  Men **Meine Nachrichten**  $\bowtie$ ---Frace zu Bearbeitung Ha 魚 **SETTING Bitte Termin** €

**4) Im Postfach** können Sie eingegangene, gesendete und gelöschte Nachrichten sehen und diese als PDF herunterladen.

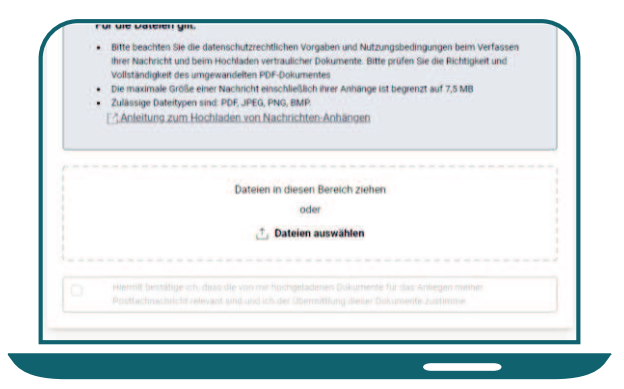

**6)** Um Ihrer Nachricht eine **Datei hinzuzufügen**, können Sie diese auswählen oder in den Bereich hineinziehen. Die Nachricht wird direkt und sicher an Ihr Jobcenter versandt.